# *LI1S Series*

# *User's Manual*

**NO. G03-LI1S-F**

**Revision: 2.0**

**Release date: November 18, 2022**

#### **Trademark:**

**\* Specifications and Information contained in this documentation are furnished for information use only, and are subject to change at any time without notice, and should not be construed as a commitment by manufacturer.**

# **Environmental Protection Announcement**

Do not dispose this electronic device into the trash while discarding. To minimize pollution and ensure environment protection of mother earth, please recycle.

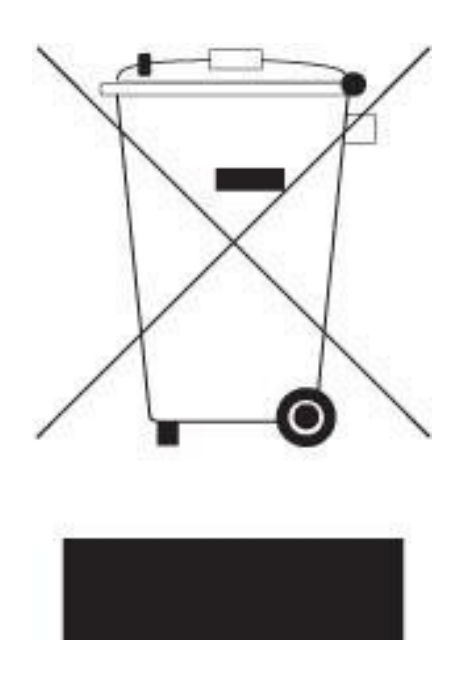

# **TABLE OF CONTENT**

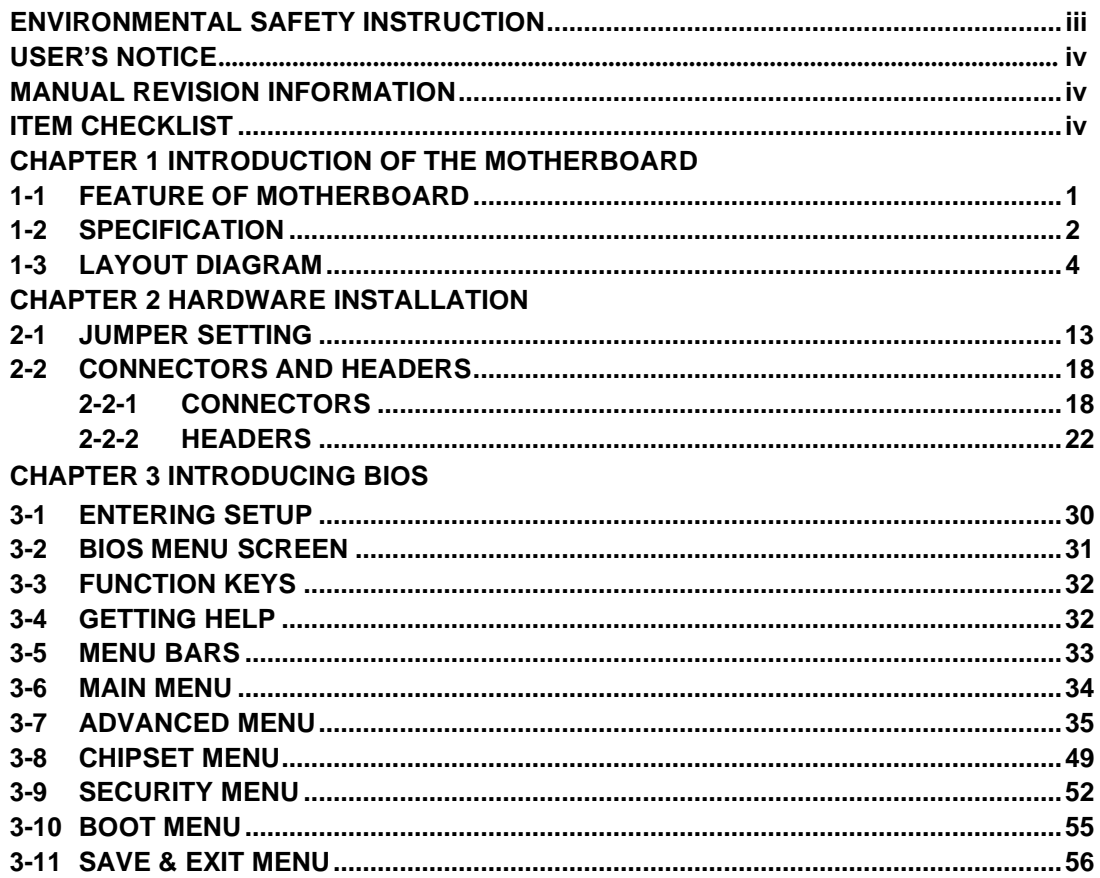

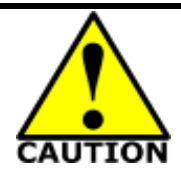

# Environmental Safety Instruction

- Avoid the dusty, humidity and temperature extremes. Do not place the product in any area where it may become wet.
- 0 to 40 centigrade is the suitable temperature. (The temperature comes from the request of the chassis and thermal solution)
- ⚫ Generally speaking, dramatic changes in temperature may lead to contact malfunction and crackles due to constant thermal expansion and contraction from the welding spots' that connect components and PCB. Computer should go through an adaptive phase before it boots when it is moved from a cold environment to a warmer one to avoid condensation phenomenon. These water drops attached on PCB or the surface of the components can bring about phenomena as minor as computer instability resulted from corrosion and oxidation from components and PCB or as major as short circuit that can burn the components. Suggest starting the computer until the temperature goes up.
- ⚫ The increasing temperature of the capacitor may decrease the life of computer. Using the close case may decrease the life of other device because the higher temperature in the inner of the case.
- Attention to the heat sink when you over-clocking. The higher temperature may decrease the life of the device and burned the capacitor.

# <span id="page-4-0"></span>**USER'S NOTICE**

**COPYRIGHT OF THIS MANUAL BELONGS TO THE MANUFACTURER. NO PART OF THIS MANUAL, INCLUDING THE PRODUCTS AND SOFTWARE DESCRIBED IN IT MAY BE REPRODUCED, TRANSMITTED OR TRANSLATED INTO ANY LANGUAGE IN ANY FORM OR BY ANY MEANS WITHOUT WRITTEN PERMISSION OF THE MANUFACTURER.**

**THIS MANUAL CONTAINS ALL INFORMATION REQUIRED TO USE THIS MOTHER-BOARD SERIES AND WE DO ASSURE THIS MANUAL MEETS USER'S REQUIREMENT BUT WILL CHANGE, CORRECT ANY TIME WITHOUT NOTICE. MANUFACTURER PROVIDES THIS MANUAL "AS IS" WITHOUT WARRANTY OF ANY KIND, AND WILL NOT BE LIABLE FOR ANY INDIRECT, SPECIAL, INCIDENTAL OR CONSEQUENTIAL DAMAGES (INCLUDING DAMAGES FOR LOSS OF PROFIT, LOSS OF BUSINESS, LOSS OF USE OF DATA, INTERRUPTION OF BUSINESS AND THE LIKE).**

**PRODUCTS AND CORPORATE NAMES APPEARING IN THIS MANUAL MAY OR MAY NOT BE REGISTERED TRADEMARKS OR COPYRIGHTS OF THEIR RESPECTIVE COMPANIES, AND THEY ARE USED ONLY FOR IDENTIFICATION OR EXPLANATION AND TO THE OWNER'S BENEFIT, WITHOUT INTENT TO INFRINGE.**

#### <span id="page-4-1"></span>**Manual Revision Information**

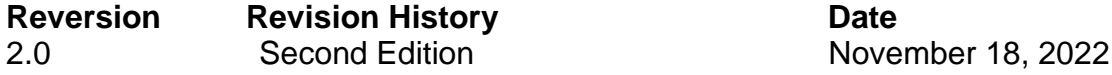

# <span id="page-4-2"></span>**Item Checklist**

- ☑ Motherboard
- $\Box$  Cable(s)
- ☑ I/O Back panel shield

# **Chapter 1**

# **Introduction of the Motherboard**

# <span id="page-5-1"></span><span id="page-5-0"></span>**1-1 Feature of Motherboard**

- ⚫ Onboard Intel® Gemini Lake J4125 2.0GHz Quad Core MCP processor
- ⚫ Support 1\* DDR4 2400MHz SO-DIMM up to 8GB
- ⚫ Integrated with 2/1\* Realtek RTL8119I Gigabit Ethernet LAN chip *(Optional)*
- Support 2\* USB 3.0 & 5\* USB2.0 data transport demand
- Support 1\* SATAIII (6Gb/s) Device & 1\* M.2 M-key Device
- ⚫ Support 1\* HDMI port & 1\* VGA *(Optional)*
- ⚫ Support 1\* eDP1 & 1\* LVDS1 *(Optional)*
- Support 1<sup>\*</sup> eDP2
- ⚫ Support 2\* RS232/485 COM port & 4\* RS232 COM port
- ⚫ Onboard 1\* M.2 E-key support WIFI/BT Module
- Support Smart FAN function
- Support ACPI S3 Function
- Support Watchdog Timer Technology

# <span id="page-6-0"></span>**1-2 Specification**

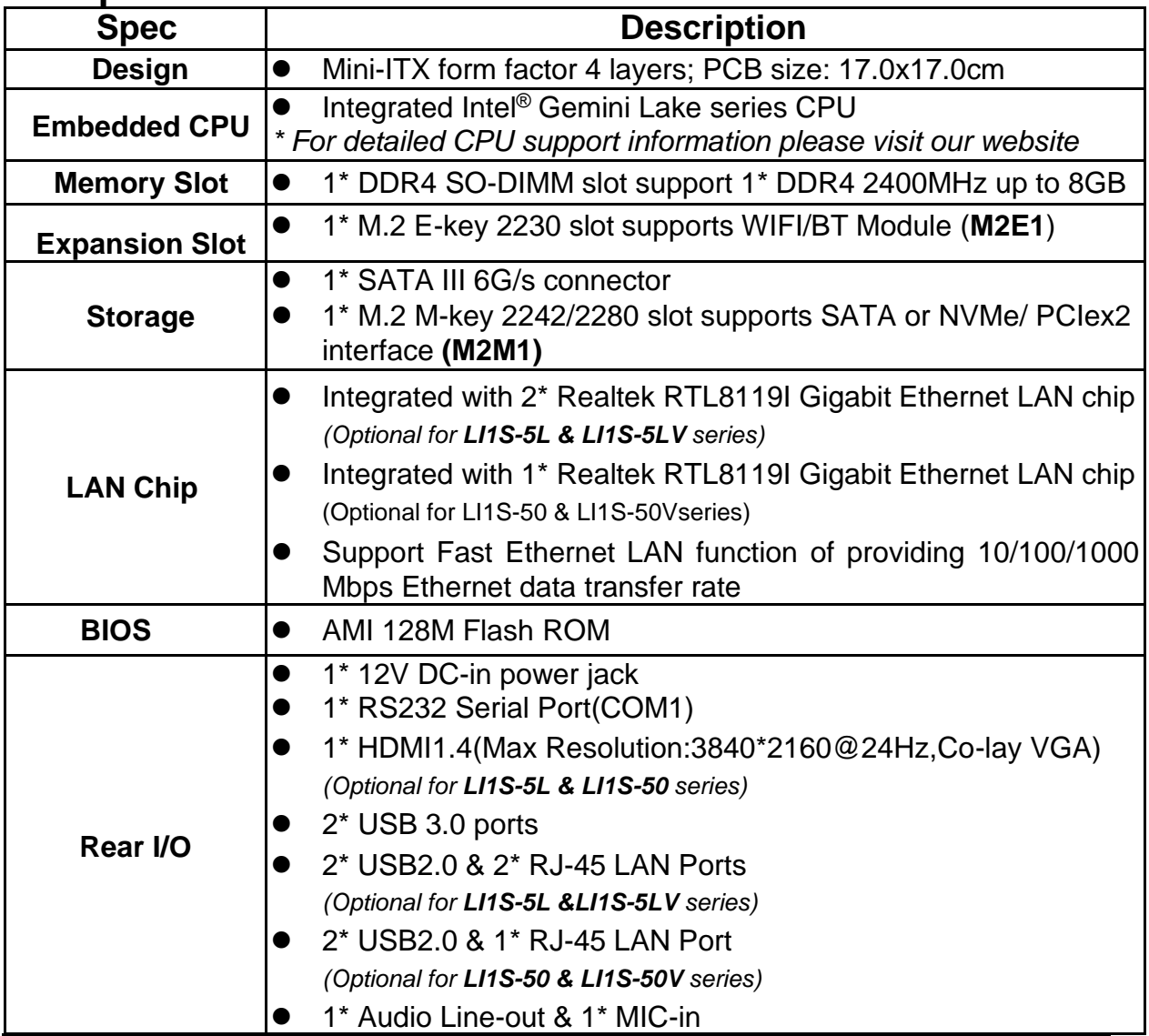

<span id="page-7-0"></span>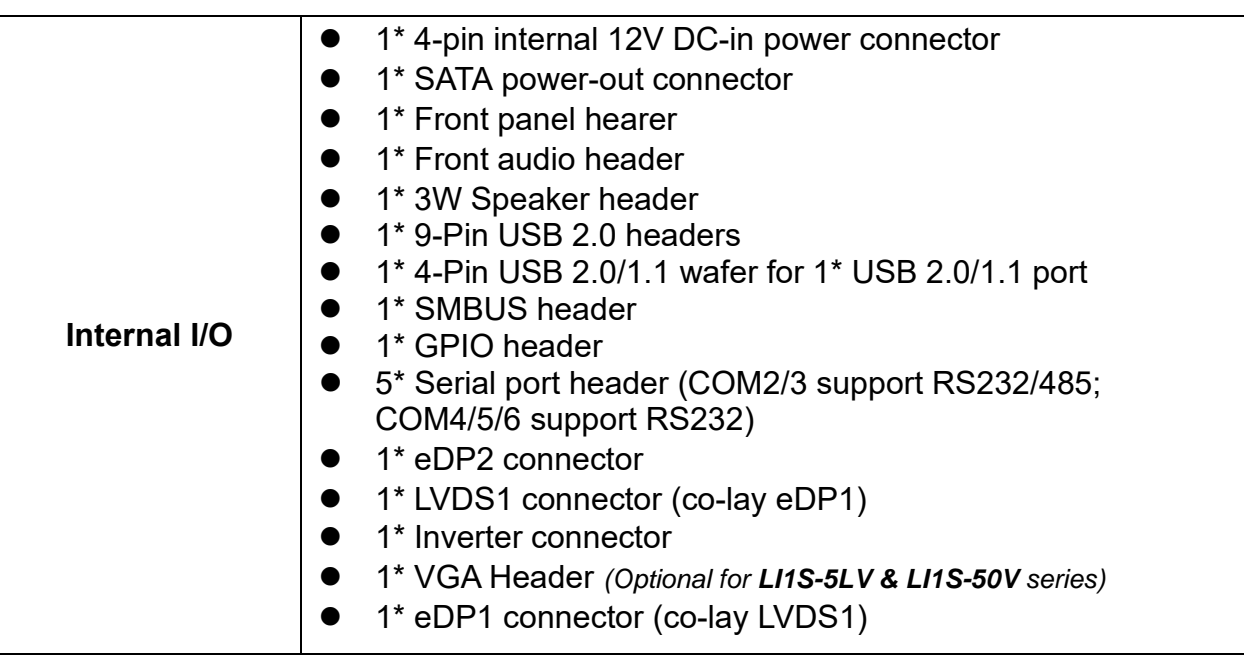

# **Model specification main differences**:

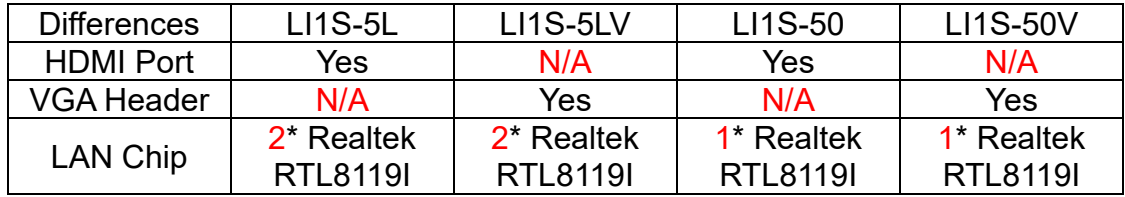

- **1-3 Layout Diagram** *Rear IO Diagram*
- *LI1S-5L Series:*

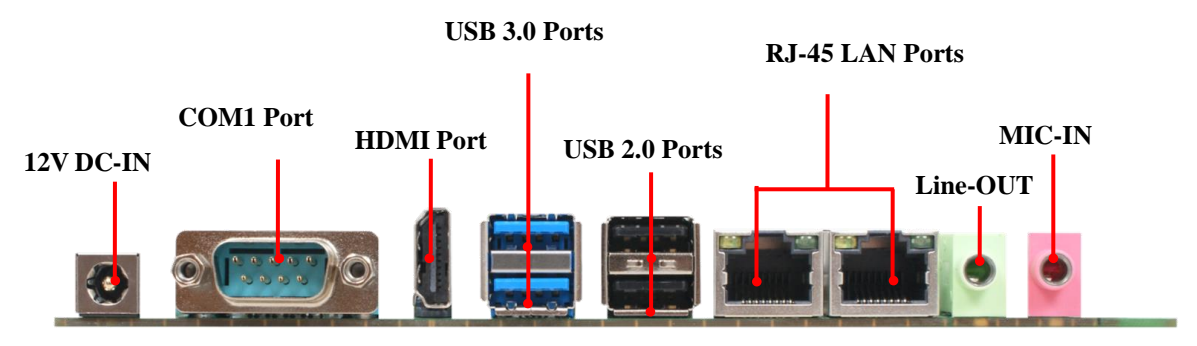

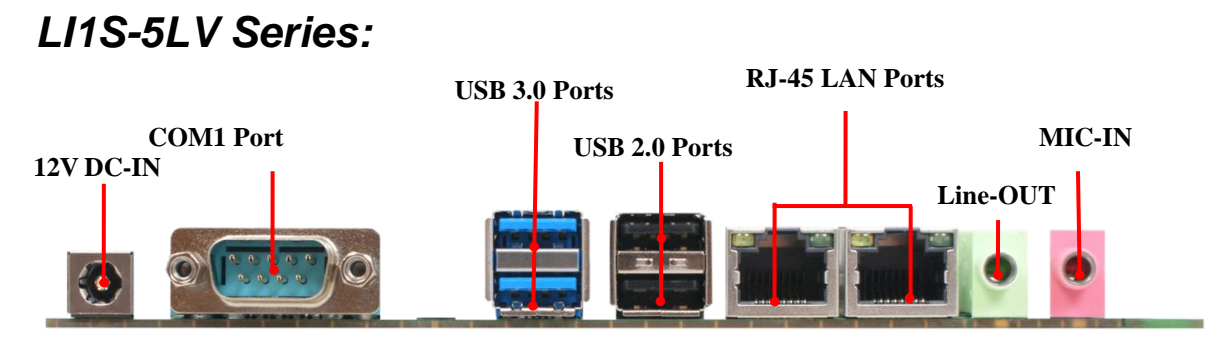

# *LI1S-50 Series:*

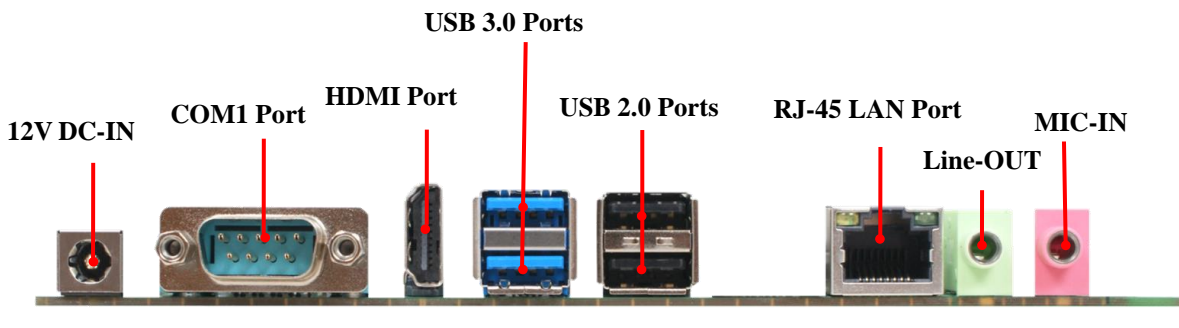

# *LI1S-50V Series:*

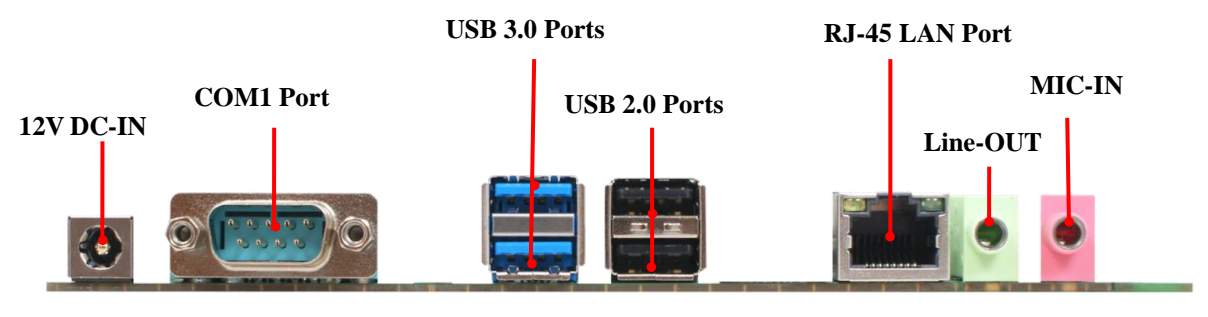

# *Motherboard Internal Diagram-Front*

# *LI1S-5L Series:*

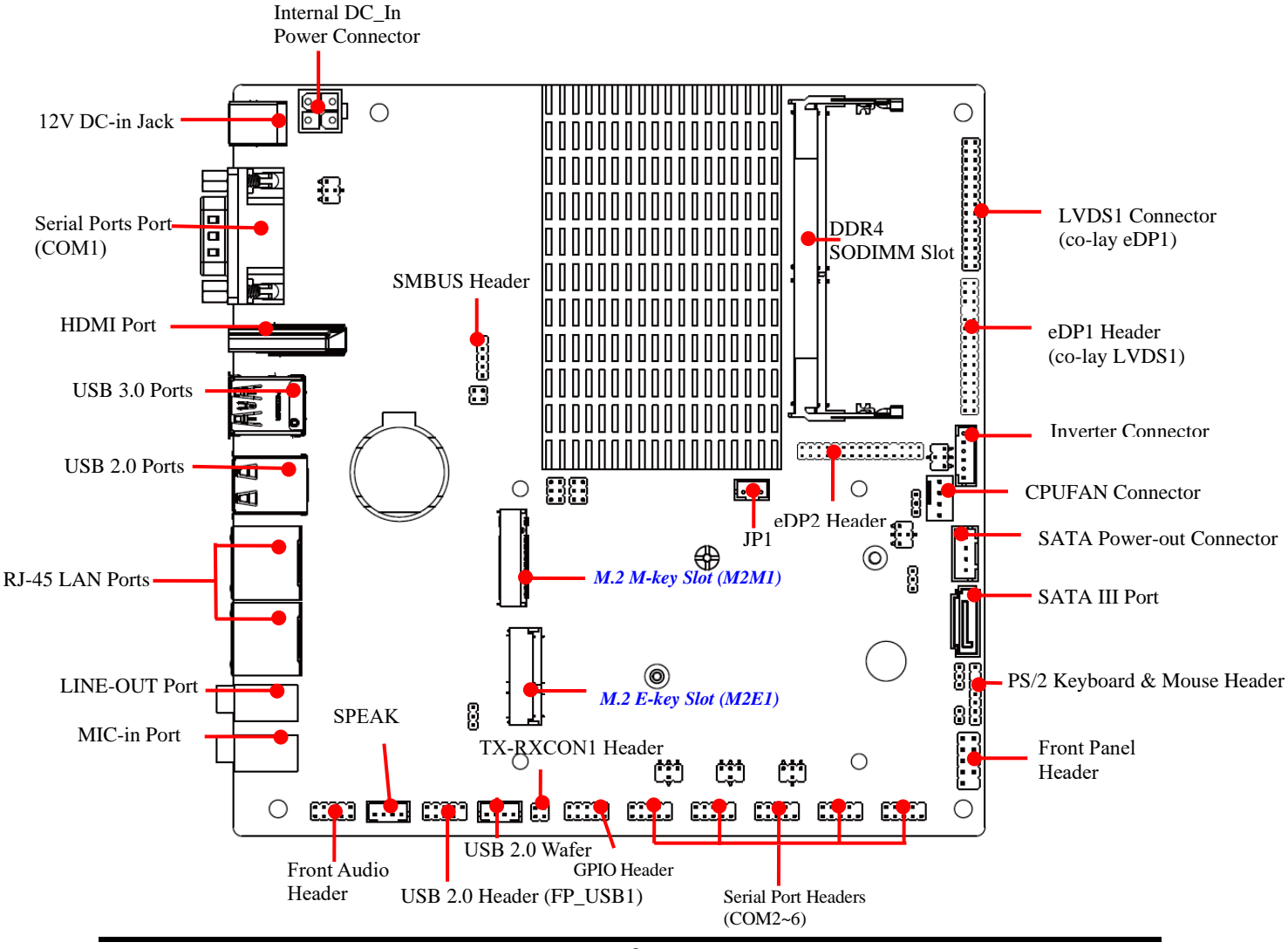

# *LI1S-5LV Series:*

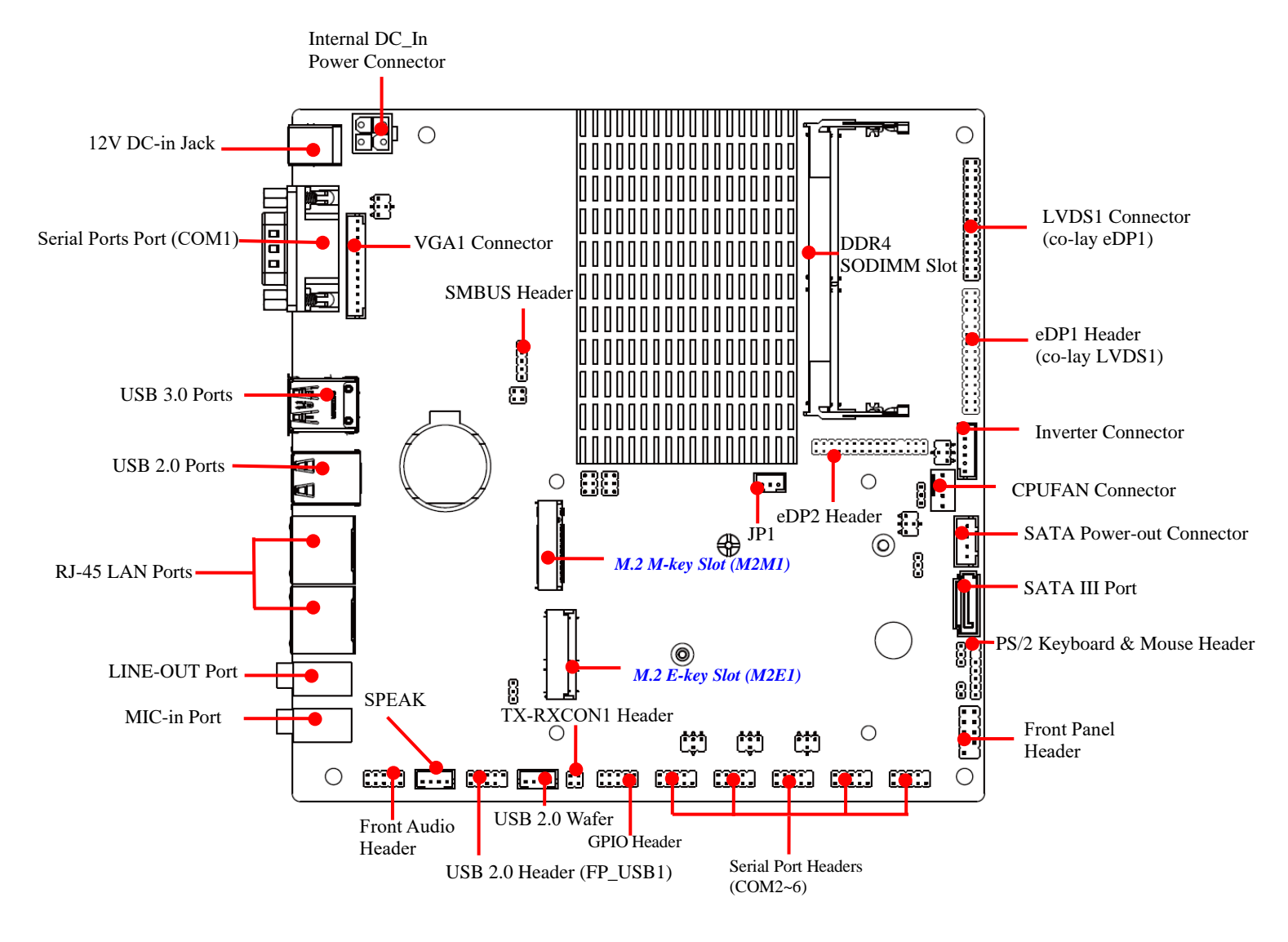

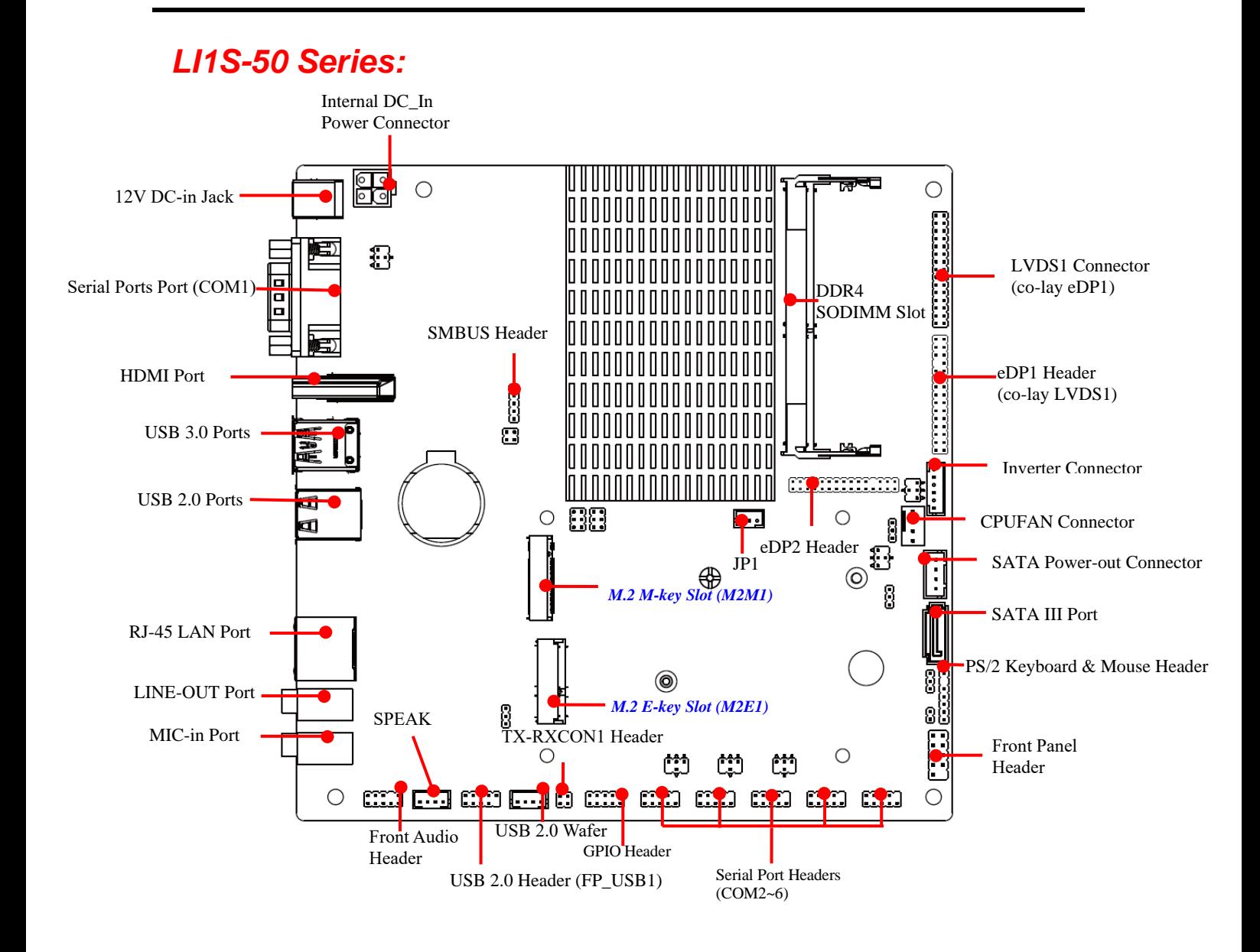

# *LI1S-50V Series:*

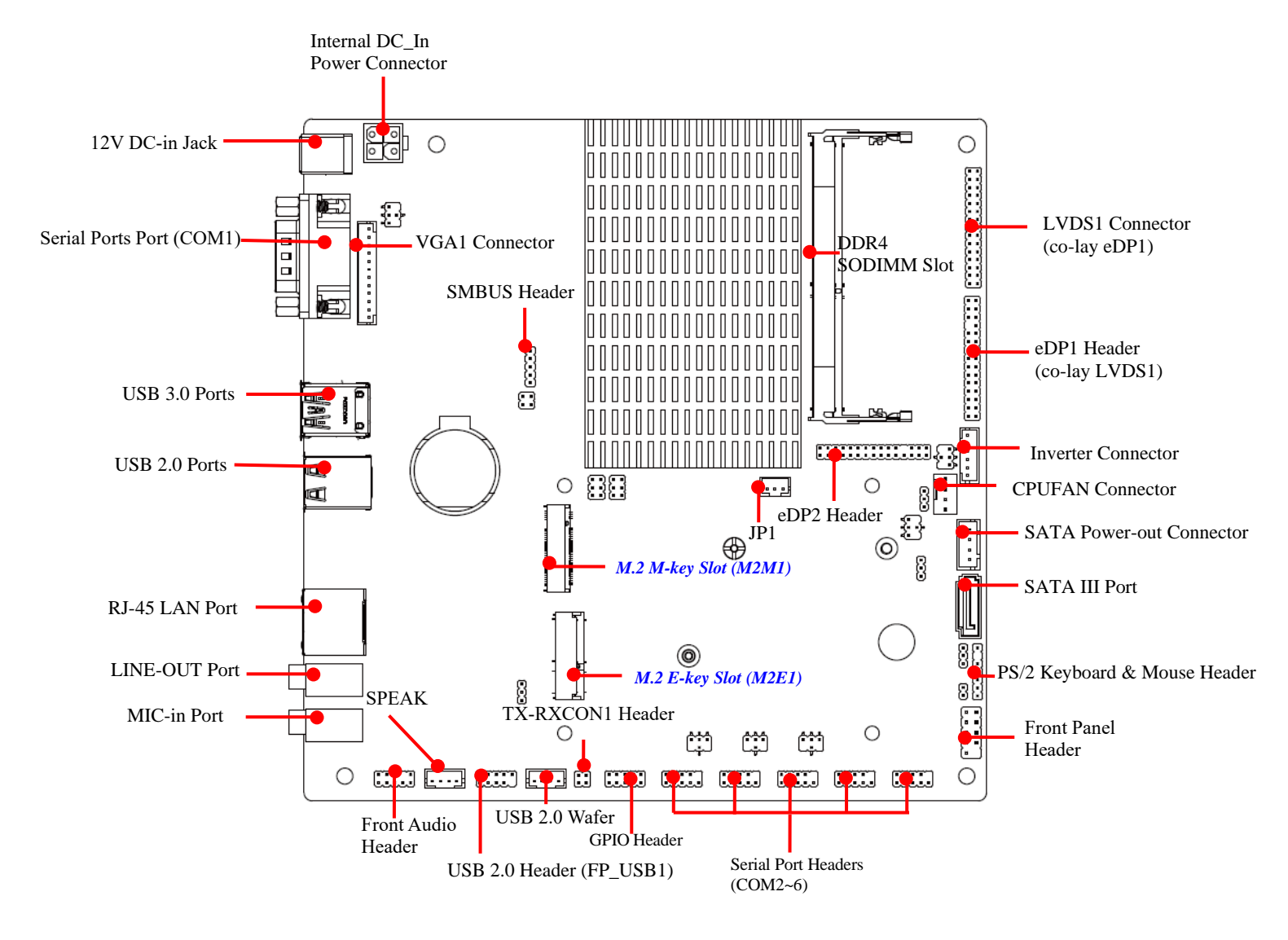

# *Motherboard Jumper Position*

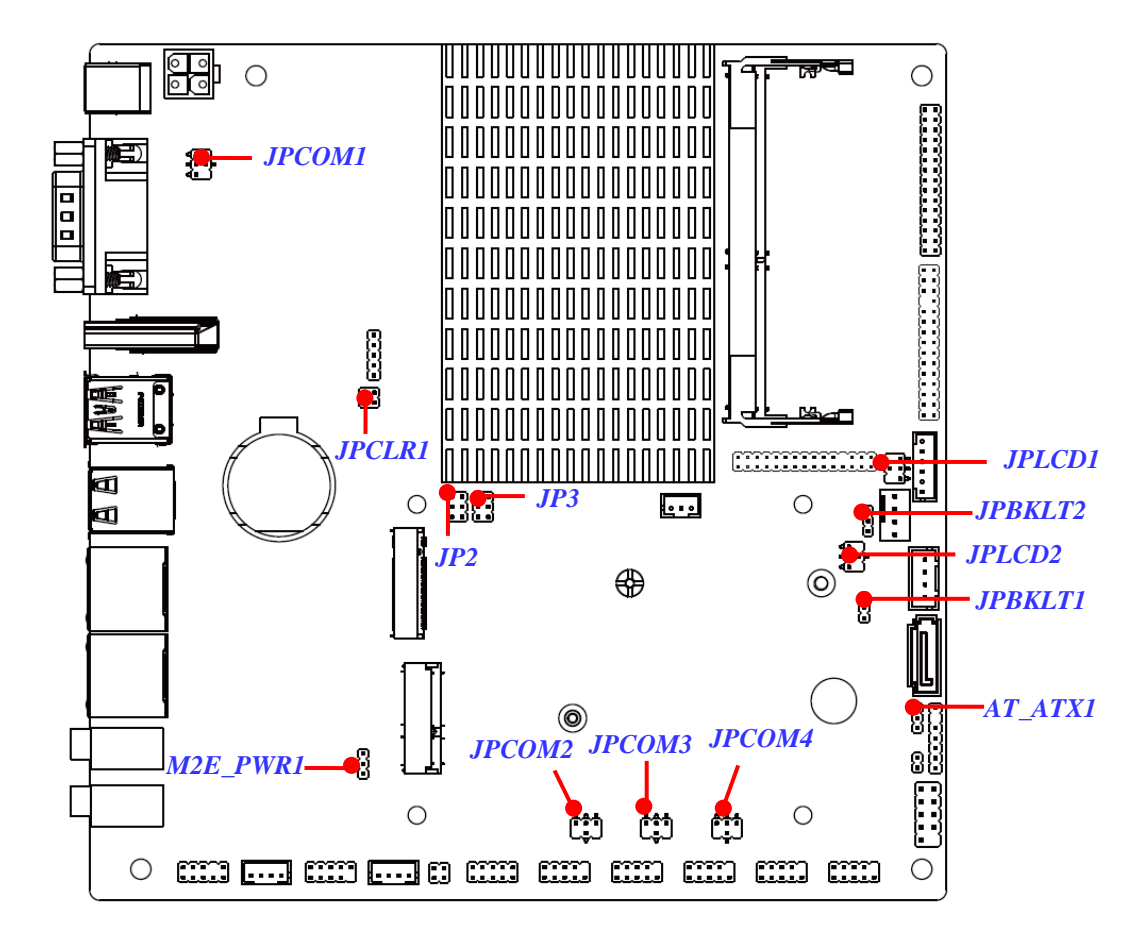

*\*Note: The above photos are using the LI1S-5L board as an example \*Note: The diagrams used for illustration in this manual are from model LI1S-5L, unless otherwise stated*

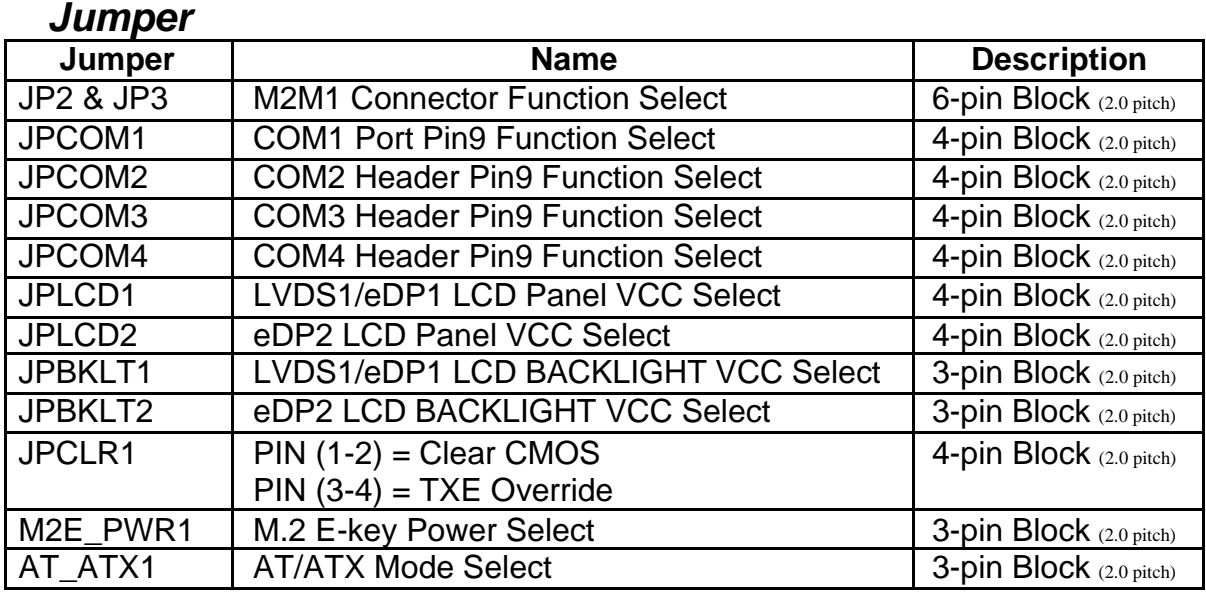

# *Connectors*

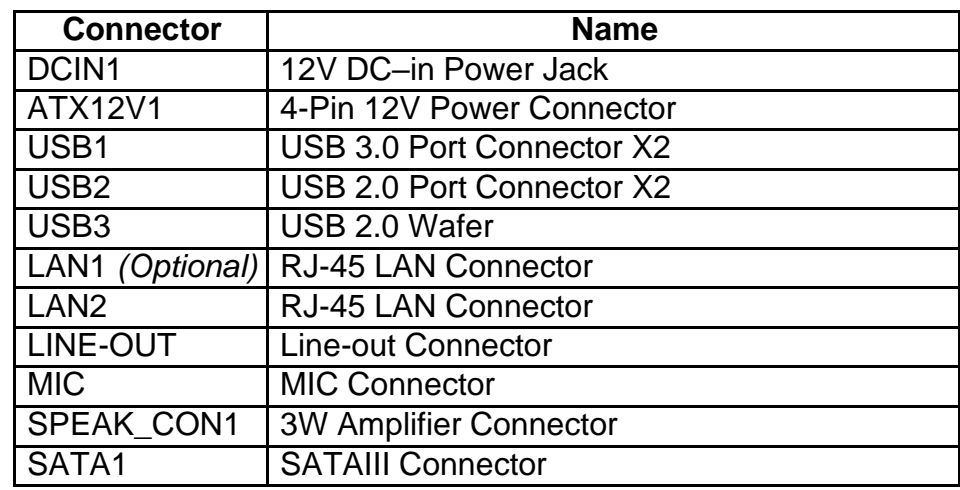

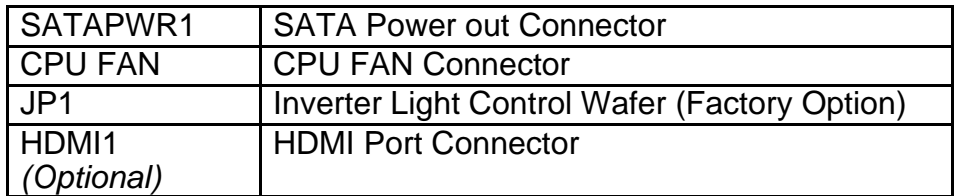

*\*Note: LAN1 is only optional for LI1S-50 & LI1S-50V series; \*Note: HDMI1 is only optional for LI1S-5L & LI1S-50 series;*

# *Headers*

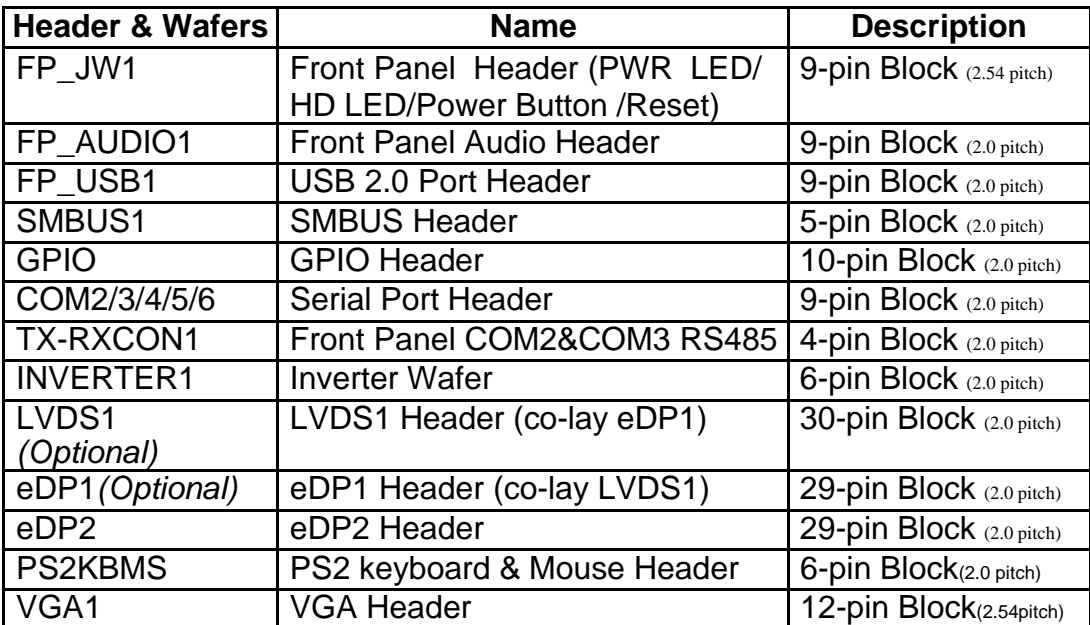

*\*Note: VGA1 is only optional for LI1S-5LV & LI1S-50V series;*

<span id="page-17-1"></span><span id="page-17-0"></span>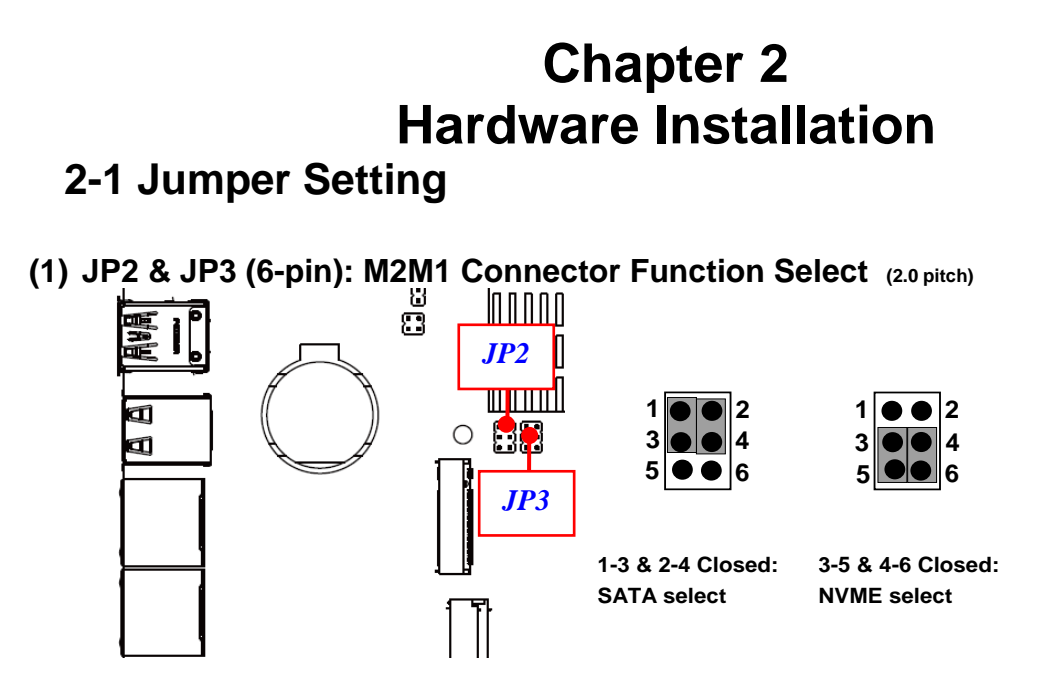

**(2) JPCOM1 (4-pin): COM1 Port Pin9 Function Select (2.0 pitch)**

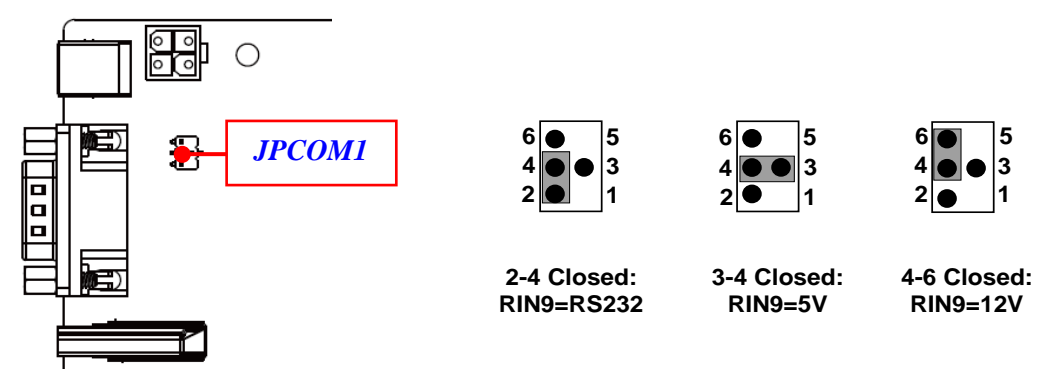

**(3) JPCOM2/3/4 (4-pin): COM2/3/4 Header Pin9 Function Select (2.0 pitch)**

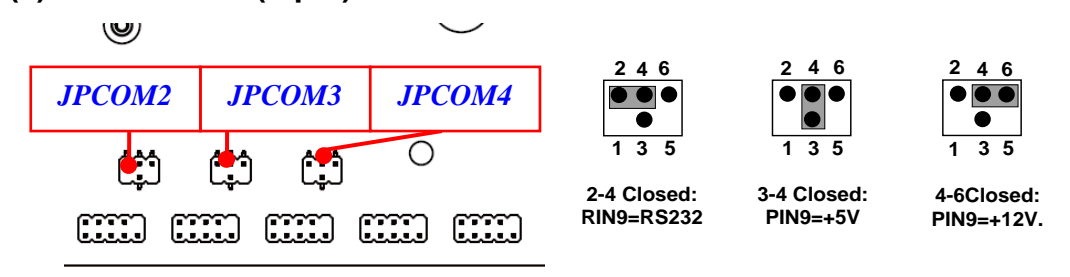

**(4) JPLCD 1(6-pin): LVDS1/eDP1 LCD Panel VCC Select (2.0 pitch)**

![](_page_18_Figure_3.jpeg)

![](_page_18_Figure_4.jpeg)

**2-4 Closed: VCC= +12V**

**3-4 Closed: VCC=+5V**

**4-6 Closed: VCC=+3.3V**

**(5) JPLCD** 2**(6-pin): eDP2 LCD Panel VCC Select (2.0 pitch)**

![](_page_18_Figure_9.jpeg)

**(6) JPBKLT1 (3-pin): LVDS1/eDP1 LCD BACKLIGHT VCC Select (2.0 pitch)**

![](_page_19_Figure_1.jpeg)

**(7) JPBKLT2 (3-pin): eDP2 LCD BACKLIGHT VCC Select (2.0 pitch)**

![](_page_19_Figure_3.jpeg)

![](_page_19_Figure_4.jpeg)

**2-3 Closed: VCC=12V**

**(8) Pin (1-2) of JPCLR1 (4-pin): Clear CMOS (2.0 pitch)**

![](_page_20_Figure_1.jpeg)

**(9) Pin (3-4) of JPCLR1 (4-pin): TXE Override (2.0 pitch)**

![](_page_20_Figure_3.jpeg)

![](_page_21_Figure_0.jpeg)

**(11) AT\_ATX1 (3-pin): AT/ATX Mode Select (2.0 pitch)**

![](_page_21_Figure_2.jpeg)

*\*ATX Mode Selected: Press power button to power on after power input ready; AT Mode Selected: Directly power on as power input ready*

# **2-2 Connectors and Headers**

# <span id="page-22-0"></span>**2-2-1 Connectors**

#### **(1) Rear Panel Connectors**

#### *\* Refer to Page-3 Rear IO Diagram.*

![](_page_22_Picture_267.jpeg)

*\*Note: HDMI Port is only optional for LI1S-5L & LI1S-50 series;*

#### **(2) ATX12V1 (4-pin block): ATX12V Type Power Connector**

![](_page_23_Figure_1.jpeg)

![](_page_23_Picture_162.jpeg)

![](_page_23_Picture_163.jpeg)

### **(3) SATA1 (7-pin block):SATAIII Port connector**

![](_page_23_Figure_5.jpeg)

![](_page_23_Picture_6.jpeg)

![](_page_23_Picture_164.jpeg)

# **(4) SATAPWR1 (4-pin): SATA HDD Power-Out Connector**

![](_page_23_Figure_9.jpeg)

![](_page_24_Figure_0.jpeg)

**(6) JP1 (3-pin): Inverter Light Control Wafer (Factory Option)**

![](_page_24_Figure_2.jpeg)

z

![](_page_25_Figure_0.jpeg)

![](_page_25_Figure_1.jpeg)

![](_page_25_Picture_90.jpeg)

**(8) CPUFAN (4-pin): Fan Connector**

![](_page_25_Figure_4.jpeg)

# <span id="page-26-0"></span>**2-2-2 Headers**

**(1) FP\_JW1 (9-pin): Front Panel Header (2.54 pitch)**

![](_page_26_Figure_2.jpeg)

**(2) FP\_AUDIO1 (9-pin): Line-Out, MIC-In Header (2.0 pitch)**

![](_page_26_Figure_4.jpeg)

**(3) FP\_USB1 (9-pin): USB 2.0 Port Headers (2.0 pitch)**

![](_page_27_Figure_1.jpeg)

**(4) SMBUS1 (5-Pin): SMBUS Header (2.0 pitch)**

![](_page_27_Figure_3.jpeg)

**(5) GPIO(10-pin): GPIO Header (2.0 pitch)**

![](_page_28_Figure_1.jpeg)

**(6) COM2/COM3/COM4/COM5/COM6 (9-pin): Serial Port Header (2.0 pitch)**

![](_page_28_Figure_3.jpeg)

![](_page_28_Picture_178.jpeg)

**(7) TX-RXCON1 (4-pin): COM2&COM3 RS485 (2.0 pitch)**

![](_page_29_Figure_1.jpeg)

*\*Note: In the case that COM2&COM3 header supports RS422, RS485 function, besides connecting compatible COM cable for RS422 or RS 485 function, user also needs to go to BIOS to set corresponding 'Transmission Mode Select' for COM2&COM3 (refer to Page-37 ).*

**(8) INVERTER1 (6-pin): LVDS Inverter Connector** (2.0 pitch)

![](_page_29_Figure_4.jpeg)

कल्य  $\circ$  $\begin{array}{|c|c|c|c|}\n \hline \text{LVDS1} & \text{Pin1} & -\text{Pin2} \\
\hline \text{S1} & \text{S2} & -\text{Pin2} \\
\hline \text{S1} & \text{S3} & \text{S4} \\
\hline \text{S1} & \text{S5} & \text{S5} \\
\hline \text{S1} & \text{S2} & \text{S5} \\
\hline \text{S1} & \text{S1} & \text{S2} \\
\hline \text{S2} & \text{S1} & \text{S2} \\
\hline \text{S1} & \text{S2} & \text{S3} \\
\hline \text{S1$  $\Box$ anana provinsi  $\mathbb{E}$ 

| <b>Pin Define</b>   | Pin NO.          | Pin NO.       | <b>Pin Define</b> |
|---------------------|------------------|---------------|-------------------|
| LCD VCC             | Pin 1            | Pin 2         | LCD VCC           |
| LCD_VCC             | Pin <sub>3</sub> | Pin 4         | <b>GND</b>        |
| <b>GND</b>          | Pin 5            | Pin 6         | <b>GND</b>        |
| LVDSA DATANO        | Pin 7            | Pin 8         | LVDSA DATAP0      |
| LVDSA DATAN1        | Pin 9            | <b>Pin 10</b> | LVDSA DATAP1      |
| LVDSA DATAN2        | <b>Pin 11</b>    | <b>Pin 12</b> | LVDSA DATAP2      |
| <b>GND</b>          | <b>Pin 13</b>    | <b>Pin 14</b> | <b>GND</b>        |
| LVDS CLKAN          | <b>Pin 15</b>    | <b>Pin 16</b> | LVDS CLKAP        |
| LVDSA DATAN3        | <b>Pin 17</b>    | <b>Pin 18</b> | LVDSA DATAP3      |
| LVDSB DATAN0        | <b>Pin 19</b>    | <b>Pin 20</b> | LVDSB DATAP0      |
| <b>LVDSB DATAN1</b> | <b>Pin 21</b>    | <b>Pin 22</b> | LVDSB_DATAP1      |
| LVDSB DATAN2        | <b>Pin 23</b>    | <b>Pin 24</b> | LVDSB_DATAP2      |
| <b>GND</b>          | <b>Pin 25</b>    | <b>Pin 26</b> | <b>GND</b>        |
| <b>LVDS CLKBN</b>   | <b>Pin 27</b>    | <b>Pin 28</b> | <b>LVDS CLKBP</b> |
| LVDSB DATAN3        | <b>Pin 29</b>    | <b>Pin 30</b> | LVDSB DATAP3      |

# **(9) LVDS1 (30-pin): 24-bit Dual Channel LVDS Header** (2.0 pitch)

![](_page_31_Figure_0.jpeg)

 *function at the same time. Before connecting compatible cable to corresponding \*Note: User can choose between LVDS1 and EDP1 display options, but only one of them can header/wafer, user should go to BIOS settings and set it as [LVDS] or [EDP] based on actual configuration.*

![](_page_32_Figure_0.jpeg)

![](_page_32_Picture_241.jpeg)

![](_page_33_Figure_0.jpeg)

**(13) VGA1 (12-pin): VGA Header** (2.54 pitch)

![](_page_33_Figure_2.jpeg)

![](_page_33_Picture_152.jpeg)

*\*Note: VGA1 Header is only optional for LI1S-5LV & LI1S-50V series;*

# **Chapter 3 Introducing BIOS**

<span id="page-34-0"></span>Notice! The BIOS options in this manual are for reference only. Different configurations may lead to difference in BIOS screen and BIOS screens in manuals are usually the first BIOS version when the board isreleased and may be different from your purchased motherboard.Users are welcome to download the latest BIOS version form our official website.

The BIOS is a program located on a Flash Memory on the motherboard. This program is a bridge between motherboard and operating system. When you start the computer, the BIOS program will gain control. The BIOS first operates an auto-diagnostic test called POST (power on self test) for all the necessary hardware, it detects the entire hardware device and configures the parameters of the hardware synchronization. Only when these tasks are completed done it gives up control of the computer to operating system (OS). Since the BIOS is the only channel for hardware and software to communicate, it is the key factor for system stability, and in ensuring that your system performance as its best.

# <span id="page-34-1"></span>**3-1 Entering Setup**

Power on the computer and by pressing <Del> immediately allows you to enter Setup. If the message disappears before your respond and you still wish to enter Setup, restart the system to try again by turning it OFF then ON or pressing the "RESET" button on the system case. You may also restart by simultaneously pressing <Ctrl>,

<Alt> and <Delete> keys. If you do not press the keys at the correct time and the system does not boot, an error message will be displayed and you will again be asked to

Press **<Del>** to enter Setup; press < **F7**> to enter pop-up Boot menu.

![](_page_35_Figure_0.jpeg)

# <span id="page-35-0"></span>**3-2 BIOS Menu Screen**

The following diagram show a general BIOS menu screen:

![](_page_35_Figure_3.jpeg)

# <span id="page-36-0"></span>**3-3 Function Keys**

In the above BIOS Setup main menu of, you can see several options. We will explain these options step by step in the following pages of this chapter, but let us first see a short description of the function keys you may use here:

- Press (left, right) to select screen;
- Press (up, down) to choose, in the main menu, the option you want to confirmor to modify.
- Press <Enter> to select.
- ⚫ Press <+>/<–> keys when you want to modify the BIOS parameters for the active option.
- [F1]: General help.
- [F2]: Previous values.
- ⚫ [F3]: Optimized defaults.
- [F4]: Save & Exit.
- Press <Esc> to exit from BIOS Setup.

# <span id="page-36-1"></span>**3-4 Getting Help**

### **Main Menu**

The on-line description of the highlighted setup function is displayed at the top right corner the screen.

# **Status Page Setup Menu/Option Page Setup Menu**

Press F1 to pop up a small help window that describes the appropriate keys to use and the possible selections for the highlighted item. To exit the Help Window, press <**Esc**>.

# <span id="page-37-0"></span>**3-5 Menu Bars**

There are six menu bars on top of BIOS screen:

![](_page_37_Picture_117.jpeg)

User can press the right or left arrow key on the keyboard to switch from menu bar. The selected one is highlighted.

# <span id="page-38-0"></span>**3-6 Main Menu**

Main menu screen includes some basic system information. Highlight the item and then use the <+> or <-> and numerical keyboard keys to select the value you want in each item.

![](_page_38_Picture_2.jpeg)

### **System Date**

Set the date. Please use [Tab] to switch between data elements.

#### **System Time**

Set the time. Please use [Tab] to switch between time elements

# <span id="page-39-0"></span>**3-7 Advanced Menu**

![](_page_39_Picture_118.jpeg)

#### OS Selction

The optional settings:[Windows];[Intel Linux];[MSDOS]

*\*Note:User need to go to this item to select the OS mode before installing Corresponding OS driver,otherwise problems will occur when installing the driver*

# ► **Trusted Computing**

Press [Enter] to enable or disable Security Device Support.

# *TPM 2.0 Device Found*

### **Security Device Support**

Use this item to enable or disable BIOS support for security device. O.S. will not show Security Device. TCG EFI protocol and INT1A interface will not be available.

The optional settings are: [Disabled]; [Enabled].

When set as [Enabled], user can make further settings in the following items:

#### **SHA-1 PCR Bank**

Use this item to Enable or Disable SHA-1 PCR Bank. Auto means enabled. The optional settings are: [Disabled]; [Enabled].

### **SHA256 PCR Bank**

Use this item to enable or disable SHA256 PCR Bank.

The optional settings are: [Disabled];[Enabled].

#### **Pending Operation**

Use this item to set an operation for the Security Device.

*\*Note: Your Computer will reboot during restart in order to change State of Security Device.*

**The optional settings are: [None]; [TPM Clear].**

#### ► **ACPI Settings**

Press [Enter] to make settings for the following sub-items:

### **ACPI Sleep State**

Use this item to select the highest ACPI sleep state the system will enter when the suspend button is pressed.

### **The optional settings are: [Suspend Disabled]; [S3 (Suspend to RAM)].**

#### ► **Super I/O Configuration**

Press [Enter] to make settings for the following sub-items:

### **Super IO Configuration**

### **Serial Port 1 Configuration**

Press [Enter] to make settings for the following items:

#### **Serial Port**

Use this item to enable or disable Serial Port (COM).

The optional settings are: [Disabled]; [Enabled].

When set as **[Enabled]**, user can make further settings in the following items:

# **Device Settings**

#### **Change Settings**

Use this item to select an optimal setting for Super IO Device.

The optional settings are:

[Auto];

[IO=3F8h; IRQ=4;];

[IO=3F8h; IRQ=3,4,5,6,7,9,10,11,12];

[IO=2E8h;IRQ=3,4,5,6,7,9,10,11,12];

[IO=3E8h; IRQ=3,4,5,6,7,9,10,11,12];

[IO=2E8h; IRQ=3,4,5,6,7,9,10,11,12].

#### **Serial Port 2 Configuration**

Press [Enter] to make settings for the following items:

# **Serial Port**

Use this item to enable or disable Serial Port (COM).

The optional settings are: [Disabled]; [Enabled].

When set as **[Enabled]**, user can make further settings in the following items:

### **Device Settings**

### **Change Settings**

Use this item to select an optimal setting for Super IO Device.

The optional settings are:

[Auto];

[IO=2F8h; IRQ=3;];

[IO=3F8h; IRQ=3,4,5,6,7,9,10,11,12];

[IO=2E8h;IRQ=3,4,5,6,7,9,10,11,12];

[IO=3E8h; IRQ=3,4,5,6,7,9,10,11,12];

[IO=2E8h; IRQ=3,4,5,6,7,9,10,11,12].

# **Transmission Mode Select**

The optional settings: [RS232]; [RS485]

### **Serial Port 3 Configuration**

Press [Enter] to make settings for the following items:

### **Serial Port**

Use this item to enable or disable Serial Port (COM).

The optional settings are: [Disabled]; [Enabled].

When set as **[Enabled]**, user can make further settings in the following items:

#### **Device Settings Change Settings**

Use this item to select an optimal setting for Super IO Device.

The optional settings are:

[Auto];

[IO=3F8h; IRQ=7;];

[IO=3F8h; IRQ=3,4,5,6,7,9,10,11,12];

[IO=2F8h; IRQ=3,4,5,6,7,9,10,11,12];

[IO=3E8h; IRQ=3,4,5,6,7,9,10,11,12];

[IO=2E8h; IRQ=3,4,5,6,7,9,10,11,12];

[IO=2F0h; IRQ=3,4,5,6,7,9,10,11,12];

[IO=2E0h;IRQ=3,4,5,6,7,9,10,11,12].

# **Transmission Mode Select**

The optional settings: [RS232]; [RS485]

### **Serial Port 4 Configuration**

Press [Enter] to make settings for the following items:

Use this item to enable or disable Serial Port (COM).

The optional settings are: [Disabled]; [Enabled].

When set as **[Enabled]**, user can make further settings in the following items:

### **Serial Port**

Use this item to enable or disable Serial Port (COM).

The optional settings are: [Disabled]; [Enabled].

When set as **[Enabled]**, user can make further

settings in the following items:

# **Device Settings**

Change Settings

Use this item to select an optimal setting for Super IO Device.

The optional settings are:

[Auto];

[IO=2E8h; IRQ=7;];

[IO=3F8h; IRQ=3,4,5,6,7,9,10,11,12];

[IO=2F8h;IRQ=3,4,5,6,7,9,10,11,12];

[IO=3E8h; IRQ=3,4,5,6,7,9,10,11,12];

[IO=2E8h; IRQ=3,4,5,6,7,9,10,11,12];

[IO=2F0h; IRQ=3,4,5,6,7,9,10,11,12];

[IO=2E0h; IRQ=3,4,5,6,7,9,10,11,12].

#### **Serial Port 5 Configuration**

Press [Enter] to make settings for the following items:

### **Serial Port**

Use this item to enable or disable Serial Port (COM).

The optional settings are: [Disabled]; [Enabled].

When set as **[Enabled]**, user can make further

settings in the following items:

### **Device Settings**

#### **Change Settings**

Use this item to select an optimal setting for Super IO Device.

The optional settings are:

[Auto];

[IO=2F0h; IRQ=10;];

[IO=3F8h; IRQ=3,4,5,6,7,9,10,11,12];

[IO=2F8h; IRQ=3,4,5,6,7,9,10,11,12];

[IO=3E8h; IRQ=3,4,5,6,7,9,10,11,12];

[IO=2E8h; IRQ=3,4,5,6,7,9,10,11,12];

[IO=2F0h; IRQ=3,4,5,6,7,9,10,11,12];

[IO=2E0h; IRQ=3,4,5,6,7,9,10,11,12].

### **Serial Port 6Configuration**

Press [Enter] to make settings for the following items:

### **Serial Port**

Use this item to enable or disable Serial Port (COM).

The optional settings are: [Disabled]; [Enabled].

When set as **[Enabled]**, user can make further

settings in the following items:

# **Device Settings**

#### **Change Settings**

Use this item to select an optimal setting for Super IO Device.

```
The optional settings are: 
[Auto]; 
[IO=2E0h; IRQ=10;]; 
[IO=3F8h; IRQ=3,4,5,6,7,9,10,11,12];
[IO=2F8h; IRQ=3,4,5,6,7,9,10,11,12];
[IO=3E8h; IRQ=3,4,5,6,7,9,10,11,12];
[IO=2E8h; IRQ=3,4,5,6,7,9,10,11,12];
[IO=2F0h; IRQ=3,4,5,6,7,9,10,11,12];
[IO=2E0h; IRQ=3,4,5,6,7,9,10,11,12].
```
### **ERP Support**

Use this item to set Energy-Related Products function. The optional settings are: [Disabled]; [Enabled].

This item should be set as [**Disabled**] if you wish to have all active wake-up functions.

#### **Case Open Detect**

Use this item to detect Case has already open or not. Show message in POST. The optional settings are: [Disabled]; [Enabled].

When set as **[Enabled]**, system will detect if pin 1-2 of jumper COPEN1 has been short or not (refer to **Page 16**);if pin 1-2 of jumper COPEN1 *is short, system will show Case Open Message during POST*

#### **WatchDog Reset Timer**

Use this item to enable or disable WDT reset function.

The optional settings: [Disabled]; [Enabled].

When set as **[Enabled]**, the following sub-items shall appear:

# **WatchDog Wake-up Timer**

This item support WDT wake-up while '**ERP Support**' is set as [Auto].

The optional settings: [Disabled]; [Enabled].

When set as **[Enabled]**, the following sub-items shall appear:

### **ATX Power Emulate AT Power**

This item support Emulate AT power function, MB power On/Off control by power

supply. Use needs to select 'AT or ATX Mode' on MB jumper at first *(refer to Page 17 AT\_ATX1 Pin 1&2 jumper setting for ATX Mode & Pin 2&3 jumper setting for ATMode Select).*

### **Serial Port Console Redirection**

Press [Enter] to make settings for the following sub-items: **COM1**

#### **Console Redirection**

Use this item to enable or disable COM1 Console Redirection.

The optional settings are: [Disabled]; [Enabled].

When set as **[Enabled**], user can make further settings in the '**Console Redirection Settings**' screen:

#### **Console Redirection Settings**

The settings specify how the host computer and the remote computer (which the user is using) will exchange data. Both computers should have the same or compatible settings.

#### *COM1*

### *Console Redirection Settings*

#### **Terminal Type**

The optional settings: [VT100]; [VT100+]; [VT-UTF8]; [ANSI].

**[ANSI]:** Extended ASCII char set;

**[VT100]:** ASCII char set;

**[VT100+]:** Extends VT100 to support color, function keys, etc.;

**[VT-UTF8]:** Uses UTF8 encoding to map Unicode chars onto 1 or more bytes.

### **Bits per second**

Use this item to select serial port transmission speed. The speed must be matched on the other side. Long or noisy lines may require lower speeds.

The optional settings: [9600]; [19200]; [38400]; [57600]; [115200].

### **Data Bits**

The optional settings: [7]; [8].

### **Parity**

A parity bit can be sent with the data bits to detect some transmission errors. The optional settings: [None]; [Even]; [Odd]; [Mark]; [Space].

**IEven1:** parity bit is 0 if the num of 1's in the data bits is even;

**[Odd]:** parity bit is 0 if num of 1's in the data bits is odd;

**[Mark]:** parity bit is always 1;

**[Space]:** parity bit is always 0;

**[Mark]** and **[Space]**: parity do not allow for error detection.

### **Stop Bits**

Stop bits indicate the end of a serial data packet. (A start bit indicates the beginning). The standard setting is 1 stop bit. Communication with slow devices may require more than 1 stop bit.

The optional settings: [1]; [2].

### **Flow Control**

Flow control can prevent data loss from buffer overflow. When sending data, if the receiving buffers are full, a "stop" signal can be sent to stop the data flow. Once the buffers are empty, a "start" signal can be sent to re-start the flow. Hardware flow control uses two wires to send start/stop signals.

The optional settings: [None]; [Hardware RTS/CTS].

### **VT-UTF8 Combo Key Support**

Use this item to enable VT-UTF8 Combination Key Support for ANSI/VT100 terminals. The optional settings: [Disabled]; [Enabled].

### **Recorder Mode**

With this mode enable only text will be sent. This is to capture Terminal data.

The optional settings: [Disabled]; [Enabled].

#### **Resolution 100x31**

Use this item to enable or disable extended terminal resolution.

The optional settings: [Disabled]; [Enabled].

# **Putty KeyPad**

Use this item to select FunctionKey and KeyPad on Putty.

The optional settings: [VT100]; [Intel LINUX]; [XTERMR6]; [SCO]; [ESCN]; [VT400].

# **Legacy Console Redirection Settings**

# **Legacy Serial Redirection Port**

Select COM1 port to display redirection of Legacy OPROM Messages The optional settings:[COM1]

# **Legacy OS Redirection Resolution**

On Legacy OS,The Number of Rows and Columns supported redirection The optional settings are: [80x24]; [80x25].

# **Redirection After BIOS Pesolution**

When Bootloader is selected,then Legacy Console Redirection is disabled before Booting to legacy OS.When Always Enable is selected,then Legacy Console Redirection is enabled for legacy OS.Default setting for this option is set to Always Enable

# **Console Redirection**

The optional settings: [Disabled]; [Enabled]. When set as [Enabled], the followingsub-items shall appear:

# ► **Console Redirection Settings**

The settings specify how the host computer and the remote computer (which theuser is using) will exchange data. Both computers should have the same or compatible settings.

Press [Enter] to make settings for the following items:

# **Out-of-Band Mgmt Port**

The optional setting is: [COM1].

# **Terminal Type**

The optional settings: [VT100]; [VT100+]; [VT-UTF8]; [ANSI].

[VT-UTF8] is the preferred terminal type for out-of-band management. The nextbest choice is [VT100+] and them [VT100]. See above, in Console Redirection Settings page, for more help with Terminal Type/Emulation.

# **Bits per second**

Use this item to select serial port transmission speed. The speed must be matched on the other side. Long or noisy lines may require lower speeds.

The optional settings: [9600]; [19200]; [57600]; [115200].

# **Flow Control**

Flow control can prevent data loss from buffer overflow. When sending data, if the receiving buffers are full, a "stop" signal can be sent to stop the data flow. Once the buffers are empty, a "start" signal can be sent to re-start the flow. Hardware flow control uses two wires to send start/stop signals.

The optional settings: [None]; [Hardware RTS/CTS]; [Software Xon/Xoff].

### **Data Bits**

The default setting is: [8]. *\*This item may or may not show up, depending on different configuration.*

# **Parity**

The default setting is: [None].

*\*This item may or may not show up, depending on different configuration.*

### **Stop Bits**

The default setting is: [1].

*\*This item may or may not show up, depending on different configuration.*

# ► **PC Health Status**

Press [Enter] to view current hardware health status,

# ► **CPU Configuration**

Press [Enter] to view current CPU configuration and make settings for the following sub-items:

# **VT-d**

Use this item to enable or disable CPU VT-d.

The optional settings: [Enabled]; [Disabled].

# **EIST**

Use this item to enable or disable Intel SpeedStep.

The optional settings: [Disabled]; [Enabled]

# **Turbo Mode**

Use this item to enable Turbo Mode

The optional settings: [Disabled]; [Enabled].

# **C-States**

Use this item to enable or disable C-State. The optional settings: [Disabled]; [Enabled].

# **Enhanced C-states**

Use this item to enable or disable C1E. When enabled, CPU will switch to minimum speed when all cores enter C-state.

The optional settings: [Disabled]; [Enabled].

# **Max Package C State**

Use this item to Controls the Max Package C State that the processor will support The optional settings: [PC1]; [CO]

# **Max Core C State**

This option controls the max Core C State that cores will support. The optional settings: [Fused Value]; [Core C10]; [Core C9] [Core C8]; [Core C 7];[Core C 6]; [Core C1]; [Unlimited].

# ► **Network Stack Configuration**

Press [Enter] to go to '**Network Stack**' screen to make further settings.

# **Network Stack**

The optional settings are: [Enabled]; [Disabled].

When set as [Enabled], the following sub-items shall appear:

# **Ipv4 PXE Support**

The optional settings are: [Disabled]; [Enabled].

Use this item to enable Ipv4 PXE Boot Support. When set as [Disabled], Ipv4 bootoption will not be created.

# **Ipv6 PXE Support**

The optional settings are: [Disabled]; [Enabled].

Use this item to enable Ipv6 PXE Boot Support. When set as [Disabled], Ipv6 boot

option will not be created.

# **PXE Boot Wait Time**

Use this item to set wait time to press [ESC] key to abort the PXE boot.

# **Media Detect Count**

Use this item to set number of times presence of media will be checked. The optional settings range is from [1] to [50].

# ► **CSM Configuration**

Enable or Disable, Option ROM exection settings,ETC.

Press [Enter] to make settings for the following sub-items:

# **Boot option filter**

This item controls Legacy/UEFI ROMs priority.

The optional settings are: [UEFI and Legacy]; [Legacy only]; [UEFI only].

#### **Network**

This item controls the execution of UEFI and Legacy PXE OpROM. The optional settings are: [Do not launch]; [UEFI]; [Legacy].

# **Storage**

This item controls the execution of UEFI and Legacy Storage OpROM. The optional settings are: [Do not launch]; [UEFI]; [Legacy].

# **Other PCI devices**

This item determines OpROM execution policy for devices other than Network, storage or video.

The optional settings are: [Do not launch]; [UEFI]; [Legacy].

# ► **NVMe Configuration**

Press [Enter] to view current NVMe Configuration. *\*Note: options only when NVMe device is available*

# ► **Wake-up Function Settings**

Press [Enter] to make settings for the following sub-items:

# **Wake-up System with Fixed Time**

Use this item to enable or disable system wake on alarm event. The optional settings: [Disabled]; [Enabled]. When set as [Enabled],the following items shall appear When set as [Enabled], the following items shall appear:

# **Wake-up Hour**

Use this item to select 0-23. For example enter 3 for 3am and 15 for 3pm.

# **Wake-up Minute**

Use this item to select 0-59.

# **Wake-up Second**

Use this item to select 0-59.

*\*Note: This function is supported when 'ERP Support' is set as [Disabled].*

# **Wake-up System with Dynamic Time**

Use this item to enable or disable system wake on alarm event.

System will wake on the current time + Increase minutes.

The optional settings: [Disabled]; [Enabled].

When set as [Enabled], system will wake on the current time + increasedminute(s).

# **R\_USB Power Gating S4-S5**

USB Wake-up is affected by ERP function in S4. Please disable ERP before activating this function in S4

The optional settings: [Disabled]; [Enabled].

# ► **USB Configuration**

Press [Enter] to make settings for the following sub-items:

### **Legacy USB Support**

Use this item to enables Legacy USB support. AUTO option disables legacy suooirt if no USB devices are connected DISABLE option will keep USB devices available only for EFI applications

The optional settings are: [Enabled]; [Disabled]; [Auto].

**[Enabled]:** To enable legacy USB support.

**[Disabled]:** To keep USB devices available only for EFI specification,

**[Auto]:** To disable legacy support if no USB devices are connected.

### **XHCI Hand-off**

This is a workaround for OSes without XHCI hand-off support. The XHCI ownership change should be claimed by XHCI driver.

The optional settings are: [Enabled]; [Disabled].

### **USB Mass Storage Driver Support**

Use this item to enable or disable USB Mass Storage Driver Support.The optional settings are: [Disabled]; [Enabled].

# **USB Hardware Delays and Time-outs**

# **USB Transfer time-out**

Use this item to set the time-out value for control, bulk, and interrupt transfers. The optional settings are: [1 sec]; [5 sec]; [10 sec]; [20 sec].

#### **Device reset time-out**

Use this item to set USB mass storage device start unit command time-out. The optional settings are: [10 sec]; [20 sec]; [30 sec]; [40 sec].

#### **Device power-up delay**

Use this item to set maximum time the device will take before it properly reports itself to the host controller. 'Auto' uses default value: for a root port it is 100 ms, for a hub port the delay is taken from hub descriptor.

The optional settings are: [Auto]; [Manual].

Select **[Manual]** you can set value for the following sub-item: '**Device power-up delay in seconds**'**,** the delay range in from 1 to 40 seconds, in one second increments.

### ► **Realtek PCIe GBE Family Controller(MAC:XX:XX:XX:XX:XX:XX)**

### **RealtekPCIe GBE Family Controller(MAC:XX:XX:XX:XX:XX:XX)**

These items show current network brief information.

*\*Note:The secondary Realtek PCIe GBE Family Controller shows up based on actual configuration of the actual product.*

# <span id="page-53-0"></span>**3-8 Chipset Menu**

![](_page_53_Picture_194.jpeg)

► Uncore Configuration

Press [Enter] to make settings for the following sub-items:

# **GTT Size**

The optional settings are: [2MB]; [4MB]; [8MB].

### **DVMT Pre-Allocated**

Use this item to select DVMT 5.0 pre-allocated (fixed) graphics memory size usedby the internal graphics device.

The optional settings are: [64M]; [96M]; [128M]; [160M]; [192M]; [224M]; [256M]; [288M]; [320M]; [352M]; [384M]; [416M]; [448M]; [480M]; [512M].

# **DVMT Total Gfx Mem**

Use this item to select DVMT 5.0 total graphics memory size used by the internal graphics device.

The optional settings are: [128M]; [256M]; [MAX].

# **Active LFP**

The optional settings are: [Disabled]; [Enabled].

*\* When set as [LVDS], user can make further setting in the following subitems:*

# **LCD Panel Type**

Use this item to select LCD panel used by Internal Graphics Device by selecting the appropriate setup item.

The optional settings are: [800x480 1-ch 18-bit]; [800x600 1-ch 18-bit]; [800x600 1-ch 24-bit]; [1024x600 1-ch 18-bit]; [1024x768 1-ch 18-bit]; [1024x768 1-ch 24-bit]; [1280x768 1-ch 24-bit]; [1280x800 1-ch 18-bit]; [1280x800 1-ch 24-bit]; [1366x768 1-ch 18-bit]; [1366x768 1-ch 24-bit]; [1440x900 2-ch 18-bit]; [1440x900 2-ch 24-bit]; [1280x1024 2-ch 24-bit]; [1680x1050 2-ch 24-bit]; [1920x1080 2-ch 24-bit].

### **GMCH BLC Control**

Use this item to select back light control settings. The optional settings are: [PWM-Inverted]; [PWM-Normal].

# **Memory Information**

The working memory information will be on display.

► South Cluster Configuration

Press [Enter] to make settings for the following sub-items:

# **SATA Controller**

Use this item to enable or disable the Chipset SATA Controller. The Chipset SATA controller supports the 2 blank internal SATA ports (up to 3Gb/s supported per port).

The optional settings are: [Enabled]; [Disabled].

When set as **[Enabled]**, user can make further settings in the following sub-items:

# **SATA Mode Selection**

Use this item to determine how SATA controller(s) operate.

The default setting is: [AHCI].

# *SATA Port*

### **SATA Port**

Use this item to enable or disable SATA port. The optional settings: [Disabled]; [Enabled].

# *M.2*

**M.2** Use this item to enable or disable SATA port. The optional settings: [Disabled]; [Enabled].

#### **HD-Audio Support**

Use this item to enable or disable HD-Audio Support.The optional settings are: [Disabled]; [Enabled].

# **CNVi Mode**

This option configures Connectivity.

The optional settings: [Disabled ]; [Auto ].

**[Auto]** means that if Discrete solution is discovered it will be enabledby default. Otherwise Integrated solution (CNVi) will be enabled;

**[Disabled ]** disables Integrated Solution.

### **System State after Power Failure**

Use this item to specify what state to go to when power re-applied after a power failure

The optional settings are: [Always On]; [Always Off]; [Former State]

# <span id="page-56-0"></span>**3-9 Security Menu**

![](_page_56_Picture_113.jpeg)

Security menu allow users to change administrator password and user password settings.

#### **Setup Administrator Password**

If there is no password present on system, please press [Enter] to create new administrator password. If password is present on system, please press [Enter] to verify old password then to clear/change password. Press again to confirm the new administrator password.

#### **User Password**

If there is no password present on system, please press [Enter] to create new administrator password. If password is present on system, please press [Enter] to verify old password then to clear/change password. Press again to confirm the new administrator password.

### ► **Secure Boot**

.

Press [Enter] to make customized secure settings: **Secure Boot Mode**

The optional settings are: [Standard]; [Custom].

Set UEFI Secure Boot Mode to Standard mode or Custom mode. This change is effective after save. After reset, this mode will return to Standard mode. *\*When set as [Custom], user can make further settings in 'Key Management'.*

# ► **Key Management**

This item enables expert users to modify Secure Boot Policy variables without full authentication, which includes the following items:

#### *Vendor Keys*

#### **Factory Key Provision**

This item is for user to install factory default Secure Boot keys after the platformreset and while the System is in Setup mode.

The optional settings: [Disabled]; [Enabled].

### **Restore Factory Keys**

Use this item to force system into User Mode. Install factory default Secure Bootkey databases.

#### **Reset To Setup Mode**

This item Delete all Secure Boot key databases form NVRAM

### **Export Secure Boot variables**

This item Copy NVRAM content of Secure Boot variables to files in a root folder on a file system device

# **Enroll Efi Image**

This item allows the image to run in Secure Boot mode.

Enroll SHA256 Hash certificate of a PE image into Authorized Signature Database(db).

# *Device Guard Ready*

**Remove 'UEFI CA' from DB**

This item Device Guard ready system must not list 'Microsoft UEFI CA' Certificate in Authorized Signature database(db)

# **Restore DB defaults**

Use this item to restore DB variable to factory defaults.

# *Secure Boot variable/Size/Keys/Key Source*

### **Platform Key(PK)/Key Exchange Keys/Authorized Signatures/ForbiddenSignatures/ Authorized TimeStamps/OsRecovery Signatures**

Use this item to enroll Factory Defaults or load certificates from a file:

- 1. Public Key Certificate:
- a) EFI\_SIGNATURE\_LIST
- b) EFI\_ CERT\_X509 (DER)
- c) EFI\_ CERT\_RSA2048 (bin)
- d) EFI\_ CERT\_SHAXXX
- 2. Authenticated UEFI Variable
- 3. EFI PE/COFF Image (SHA256) Key Source: Factory, External, Mixed.

# <span id="page-59-0"></span>**3-10 Boot Menu**

![](_page_59_Picture_1.jpeg)

#### **Setup Prompt Timeout**

Use this item to set number of seconds to wait for setup activation key. 65535

(0xFFFF) means indefinite waiting. Bootup NumLock State Use this item to select keyboard NumLock state.The optional settings: [On];[Off]. **Quiet Boot** Use this item to enable or disable Quite Boot option.The optional settings: [Disabled]; [Enabled].

# <span id="page-60-0"></span>**3-11 Save & Exit Menu**

![](_page_60_Picture_234.jpeg)

### *Save Options:*

### **Save Changes and Reset**

This item allows user to reset the system after saving the changes.

### **Discard Changes and Reset**

This item allows user to reset the system without saving any changes.

#### *Default Options:*

#### **Restore Defaults**

Use this item to restore /load default values for all the setup options.

#### **Save as User Defaults**

Use this item to save the changes done so far as user defaults.

#### **Restore User Defaults**

Use this item to restore defaults to all the setup options.

#### *Boot Override*

#### **UEFI: Built-in EFI Shell**

Press this item to select the device as boot disk after save configuration and reset